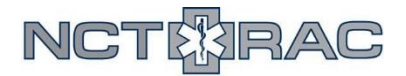

# **Coalition Surge Test: WebEOC Guide**

During the Coalition Surge Test, both evacuating and receiving facilities should use WebEOC to report on activities taken as part of the exercise and to track patients from the evacuating facility to the receiving facility.

## **Accessing WebEOC**

To access WebEOC, do the following:

- 1. Go t[o https://webeoc.ncttrac.org/](https://webeoc.ncttrac.org/)
- 2. Log-in using your username and password
	- a. If you do not have a username and password, or if you do not remember your username or password, contact Jacob Seil at 817-607-7010 or jseil@ncttrac.org

### **Navigating WebEOC**

Once you have logged into WebEOC, be sure to select the correct incident. The incident for the Coalition Surge Test is called "**TSA-E Coalition Surge Test HPP Year 16**". Your current incident is listed at the top of the screen. You can change your incident by clicking on the incident box and selecting the correct incident from the drop-down menu that appears.

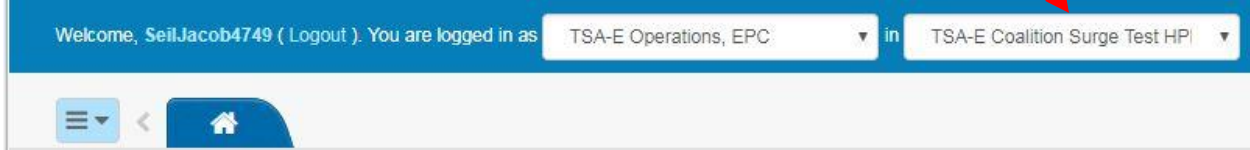

 $= -1$ 

Once you've selected the correct incident, you need to access the correct boards. To do this, click on the blue box in the top left  $\bullet$ corner (it has three horizontal lines and an upside-down triangle in it). This will show you a list of all available boards. For the Coalition Surge Test, you will need these three boards:

- Local Medical Events
- TSA-E Medical Events
- NCTTRAC Regional Patient Tracking Toolkit

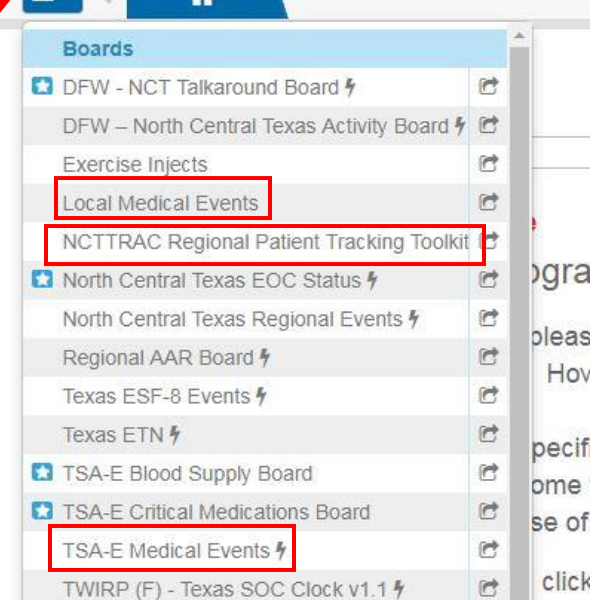

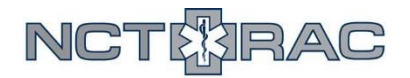

### **Local Medical Events**

**The "Local Medical Events" board is where facilities should report their exercise activity and respond to any exercise injects.** To create a new post, click on the "New" button in the top left corner.

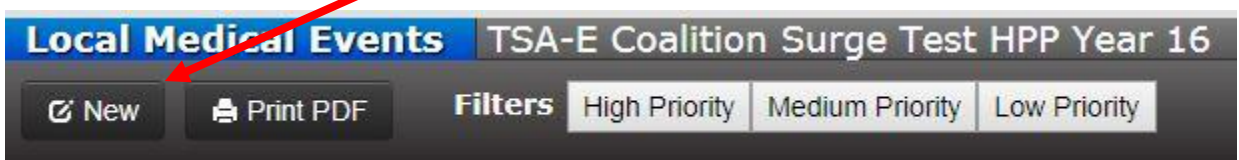

Creating the post is simple – select the "Event Type" (use "!—Information Only—!" if you're not sure what to put here), add any attachments that might be relevant, select the post priority (Low, Medium, or High), and then enter a title in the "Subject" line and enter the body of your message in the "Remarks". Once you are done writing your post, click on the green "Save Changes" button in the bottom left corner.

Note: there is a place towards the top that says "Check this box for Regional Display consideration". Checking this box allows your post to be shared to the other WebEOC servers in Trauma Service Area E. This won't be necessary for the Coalition Surge Test.

A completed post is shown on the bottom of the page.

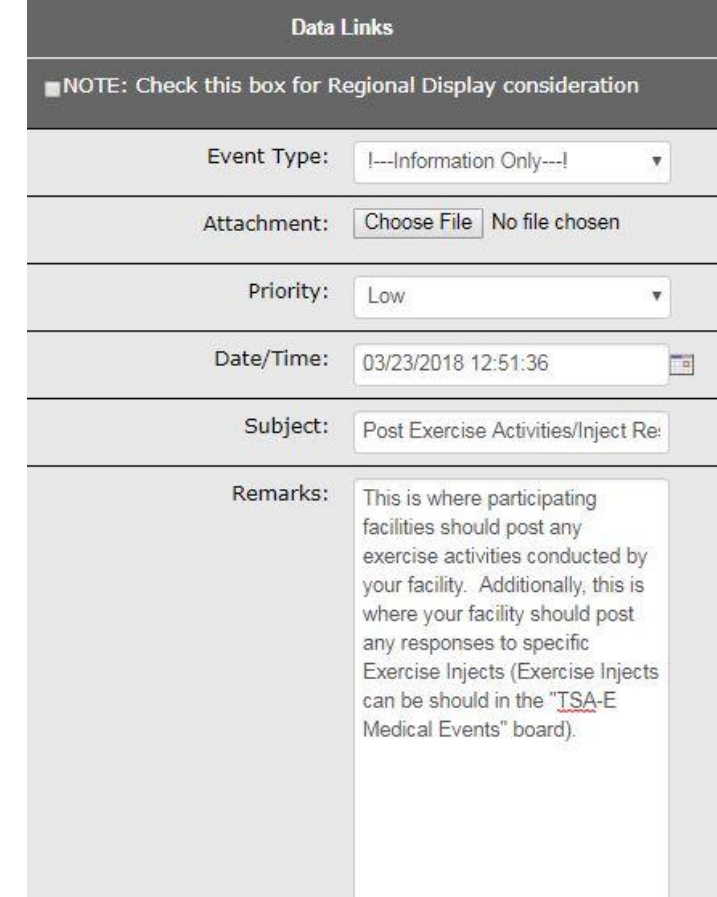

### [20123/2018 12:51:36]

Event Type: !---Information Only---!

**Complete Post**<br>This is where participating facilities should post any exercise activities conducted by your facility. Additionally, this<br>is where your facility should post any responses to specific Exercise Injects (Exerc dical Events" board).

**Priority:** 

By: SeilJacob4749 as TSA-E Operations, EPC

Subject: Post Exercise Activities/Inject Responses

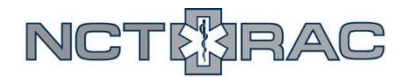

## **TSA-E Medical Events**

**The "TSA-E Medical Events" board is where NCTTRAC will post any regional information as well as any exercise injects.** New injects will appear at the top of the board.

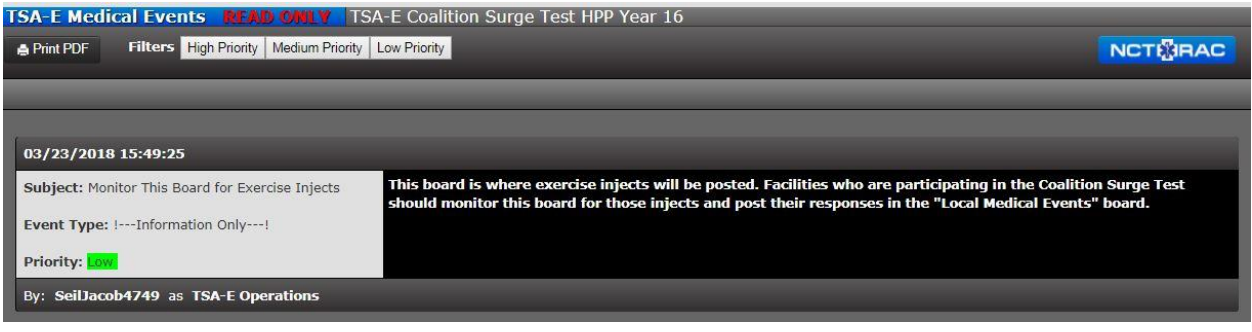

# **Patient Tracking Toolkit: Evacuating Hospitals**

**The "NCTTRAC Regional Patient Tracking Toolkit" can be used to track every patient that your facility has evacuated, where they were sent, and what agency performed the transfer. It also allows you to see when those patients arrived at the receiving facility.**

When you first open the "NCTTRAC Regional Patient Tracking Toolkit", you will see a PHI acknowledgment. Once you read this, click the "Continue" button at the bottom of the screen. This will bring up the Patient Tracking Toolkit Dashboard (shown below).

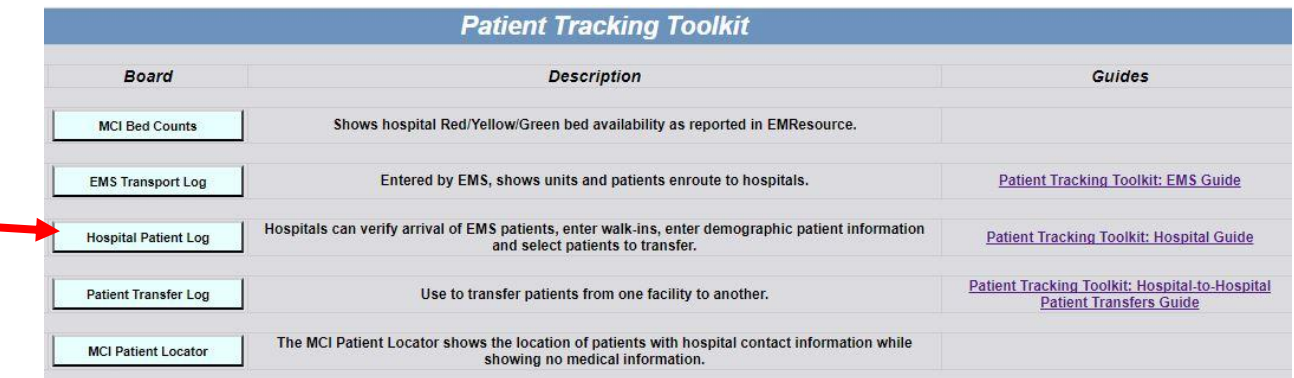

From the dashboard, select "Hospital Patient Log".This will show you all patients who have already been entered into the patient tracking toolkit. It will also let you create a roster of patients to be evacuated to other facilities.

If patients have already been entered into the patient tracking system, you will see a list of those patients on the screen. To add a new patient into the system, click the "Create New Patient" button in the top left corner of the screen.

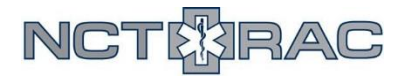

Indiana Immun

Save Cancel

### Incident Name: TSA-E Coalition Surge Test HPP Year 16

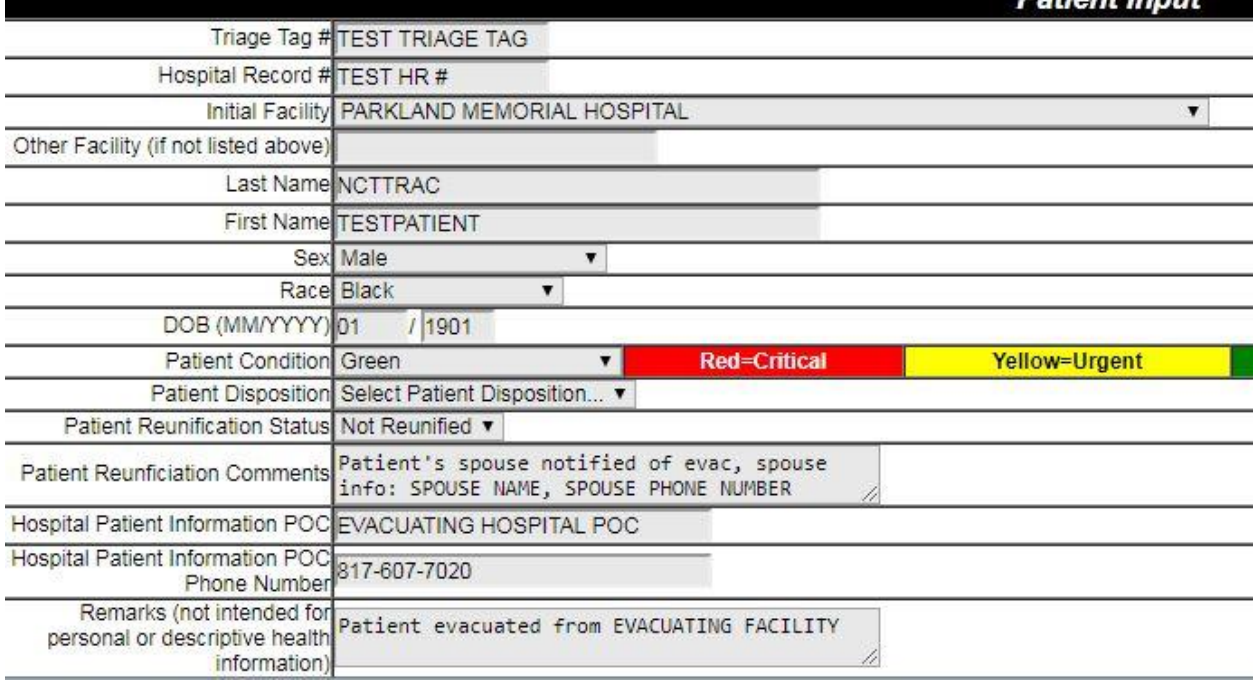

Here, you should provide any information that you can.

- **Triage Tag #:** If your facility is tagging evacuating patients with a triage tag, enter that number in this line.
- **Hospital Record #:** This number should match the patient's medical record number within your facility's internal system.
- **Initial Facility:** This is YOUR facility (the evacuating facility). If you cannot find your facility in the drop-down list, type your facility's name in the line below.
- **Last Name, First Name, Sex, Race, DOB (MM/YYYY):** Enter the patient's information in these fields.
- **Patient Condition:** List the patient's condition using the START Triage categories (Green = walking wounded/minor injuries, Yellow = Urgent, Red = Critical, Black = Deceased).
- **Patient Disposition:** Select the option that describes where your patient is currently. If your patient is being transferred to another facility, select "Assessed-Admitted". If your patient is being dischagred to themselves, select "Assessed – Discharged".
- **Patient Reunification Status:** Once your facility (or the patient themselves) has contacted a family member/emergency contact and let them know where the patient is going, set this to "Reunified". Specific information about who the patient made contact/was reunified with should be listed in the **"Patient Reunification Comments"**  field.
- The "**Hospital Patient Information POC**" and "**Hospital Patient Information POC Phone**" should list the contact information for whoever you want external partners to call if they

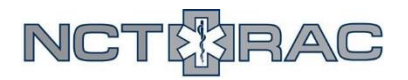

need information about your patient. For example, if the city or county is trying to reunify patients with their families, this is the number they will call if they are trying to confirm that your patient belongs with a particular family member.

- The "**Remarks**" field is not intended to hold PHI. Instead, it should be used to note any special comments about this patient that might be relevant in the tracking/reunification process. In this case, you should write that the patient is from an evacuating facility.
- After you click "Save", the patient information you entered will appear in the Hospital Patient Log.

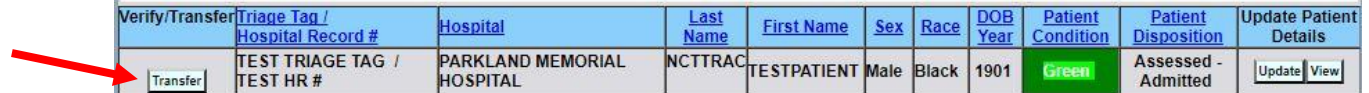

If this patient is being transferred to another facility, click on the "Transfer" button in the column on the left. Repeat this process with every patient who is being evacuated.

Next, you need to align transfer patients with receiving facilities and transfer agencies. To do this, click on the "Patient Transfer Log" button in to the top left side of your screen.

Incident Name: TSA-E Coalition Surge Test HPP Year 16 TOOIKIt Links: NCTTRAC Patient Tracking Toolkit Overview MCI Bed Counts EMS Transport Log Patient Transfer Log MCI Patient Locator **Hospital Patient Log** 

This will take you the Patient Transfer Log, where it will list all patients who are pending transfer.

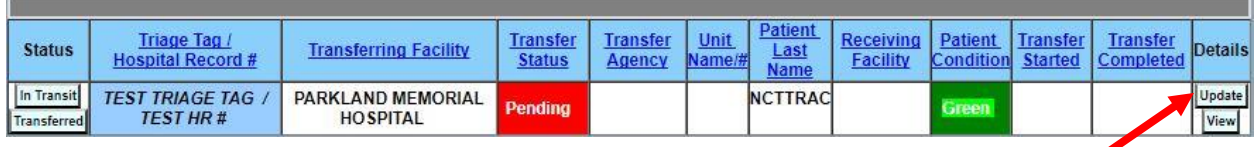

From this screen, you can view all patients who still need to be transferred, and as you line up a receiving facility and transfer agency for that patient, you can update that information. To update a patient's information, click on the "Update" button in the far right column.

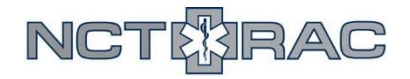

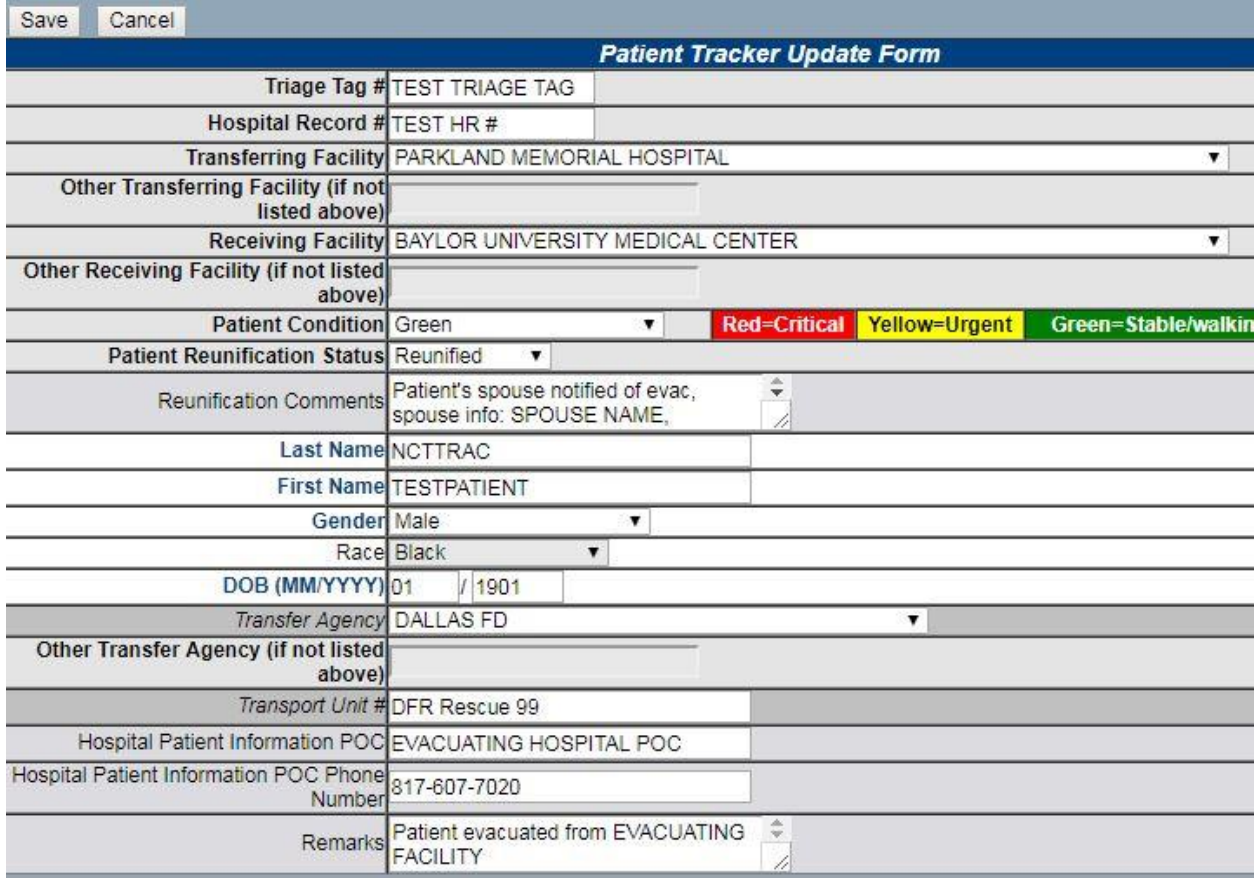

Most of the information on this screen should carry over from when you created the patient, but you will want to update the following:

- **Receiving Facility:** This is the facility that is receiving the patient. If the receiving facility is not listed in the drop-down menu, type the name of the facility in the box below.
- **Transfer Agency:** This is the agency that is transferring the patient. If the transfer agency is not listed in the drop-down menu, type the name of the agency in the box below.

Click the "Save" button when you are finished updating the patient information. This will take you back to the Patient Transfer Log, ready to initiate the patient transfer. When the patient leaves your facility, click on the "In Transit" button in the far left column. At this point, your role in tracking this patient is complete.

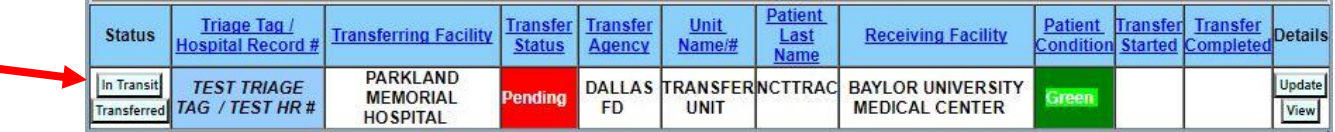

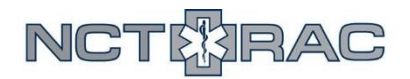

### **Patient Tracking Toolkit: Receiving Facilities**

**The "NCTTRAC Regional Patient Tracking Toolkit" can be used to track every patient that is transferred to your facility from an evacuating facility.** 

When you first open the "NCTTRAC Regional Patient Tracking Toolkit", you will see a PHI acknowledgment. Once you read this, click the "Continue" button at the bottom of the screen. This will bring up the Patient Tracking Toolkit Dashboard (shown below).

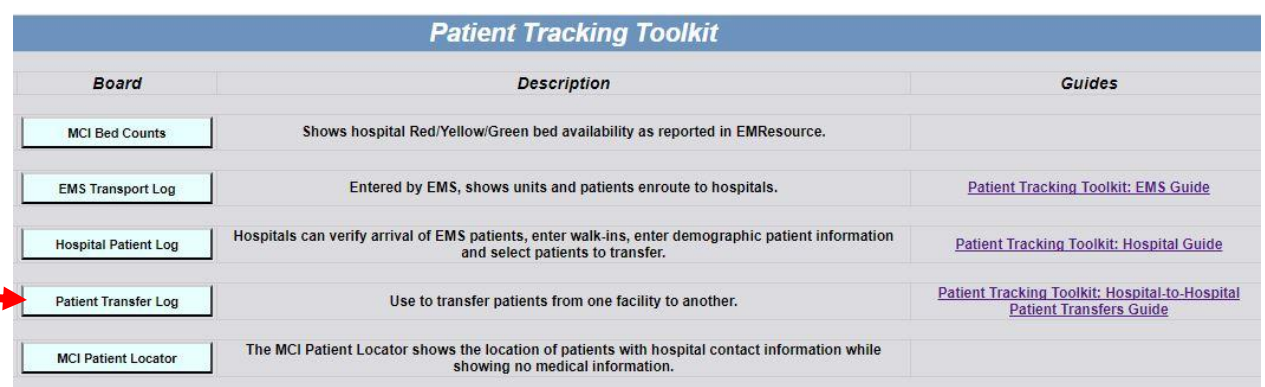

From the dashboard, select "Patient Transfer Log".This will show you all patients who the evacuating facility has entered and designated for transfer to various receiving facilities. To show only patients that are designated for your specific facility, use the filter marked "Receiving Facility".

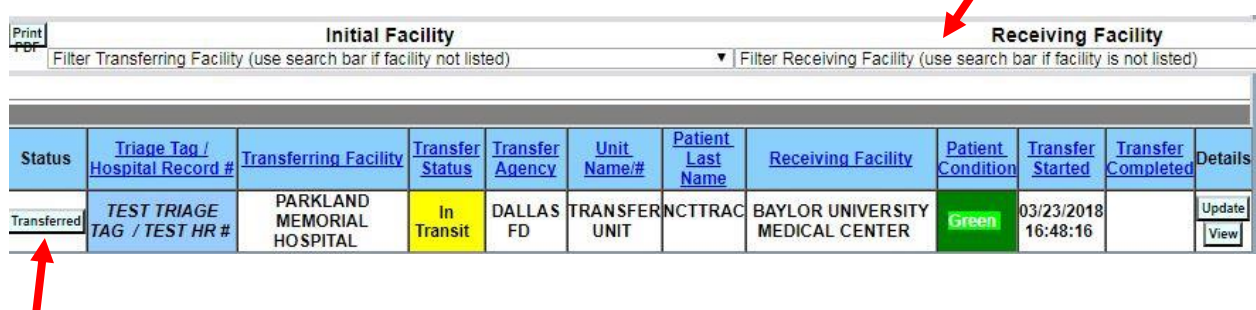

Once the transferred patient has arrived at your facility, click the "Transferred" button in the far left column. This will complete the transfer process and set the patient's location as your facility.

Next, you need to update the patient's information for your facility. To do this, click on the button marked "Hospital Patient Log" in the top left side of your screen.

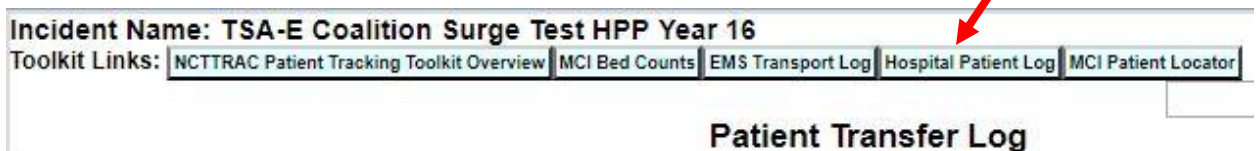

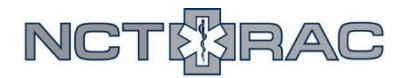

This will take you to the Hospital Patient Log. Here, it will have two lines for the patient who was just transferred to your facility. The bottom line shows the patient information at the evacuating facility, while the top line is what you will update to show the patient's information at your facility. Click on the "Update" button in the far right column for the patient that is listed at your facility.

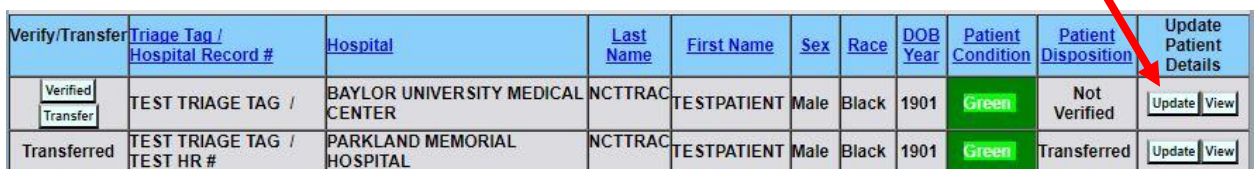

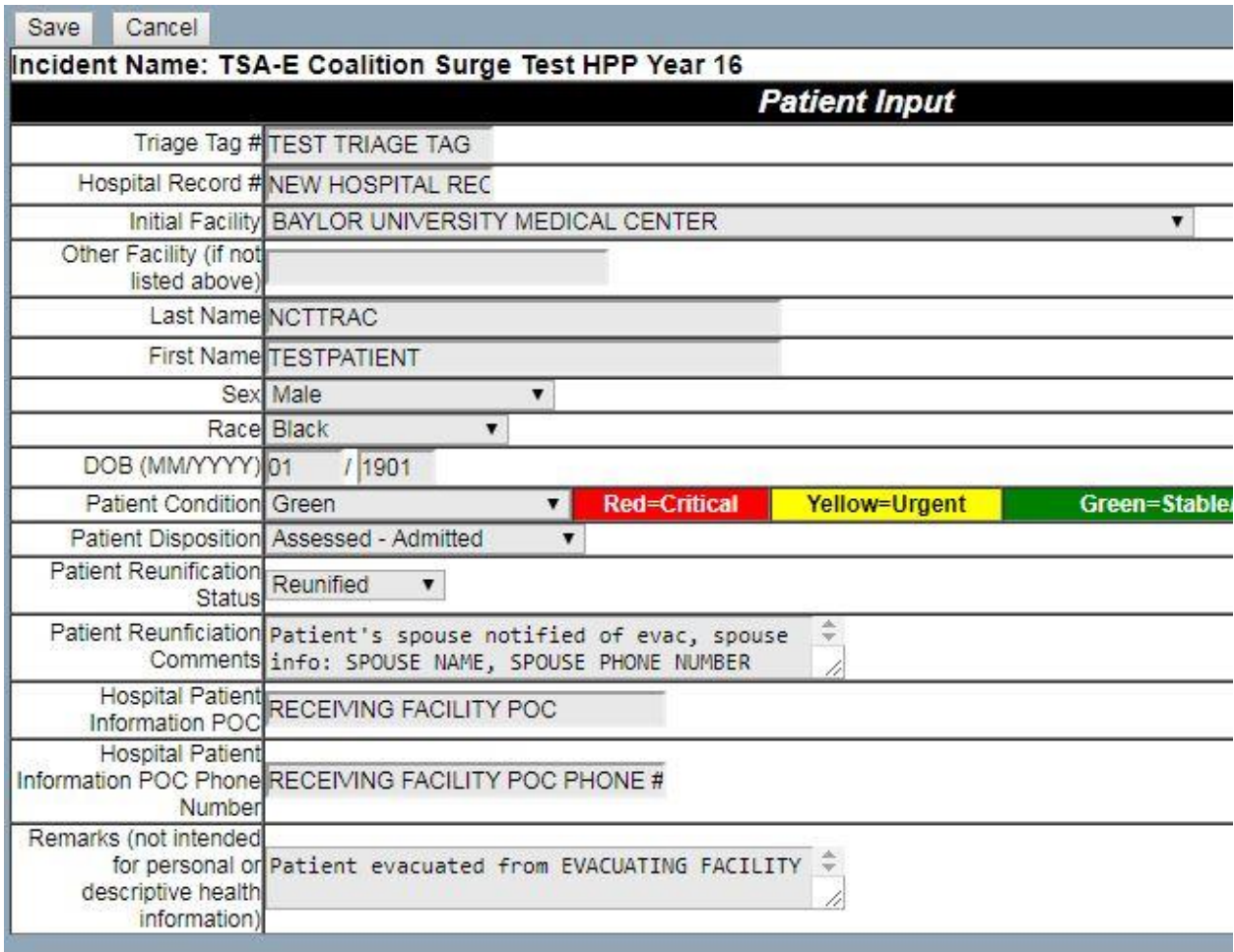

The next screen will allow you to update the patient's information that is specific to your facility. Most of these fields will carry over from the initial facility (such as patient name, race, etc.), but there are others that you need to update. In particular:

 **Hospital Record #:** This number should match the patient's medical record number within your facility's internal system.

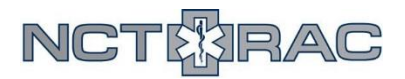

- **Patient Disposition:** Select the option that describes where your patient is currently. If your patient is being transferred to another facility, select "Assessed-Admitted". If your patient is being dischagred to themselves, select "Assessed – Discharged".
- The "**Hospital Patient Information POC**" and "**Hospital Patient Information POC Phone**" should list the contact information for whoever you want external partners to call if they need information about your patient. For example, if the city or county is trying to reunify patients with their families, this is the number they will call if they are trying to confirm that your patient belongs with a particular family member.

Once you are done updating this information, click the "Save" button in the top left corner. At this point, your role in tracking this patient is finished until you send the patient back to the evacuating facility.